## **i-Ready** Log in from Home

## Table of Contents:

[Directions for PC Users](#page-0-0)

[Directions for iPad Users](#page-1-0) (i-Ready only works on iPads with iOS 10 or newer)

## <span id="page-0-0"></span>**Directions for PC Users**

- 1. In your Internet Browser, (Google Chrome recommended), type in the url: i-Ready.com.
- 2. Type in your child's Peoria District Username and Password. Select the state Arizona. Click the green Go button.
- 3. Click on Log in with Active Directory. Note: Checking the option to "Remember this password" could cause issues if you have other Peoria District students using this same computer.
- 4. You will be prompted to sign in again, but this time type pusd11\ before your child's District username. Example: if your child's username is jdoe1234 then you would type pusd11\jdoe1234.

Type in your child's District password.

5. Your child will now be ready to work in i-Ready as normal.

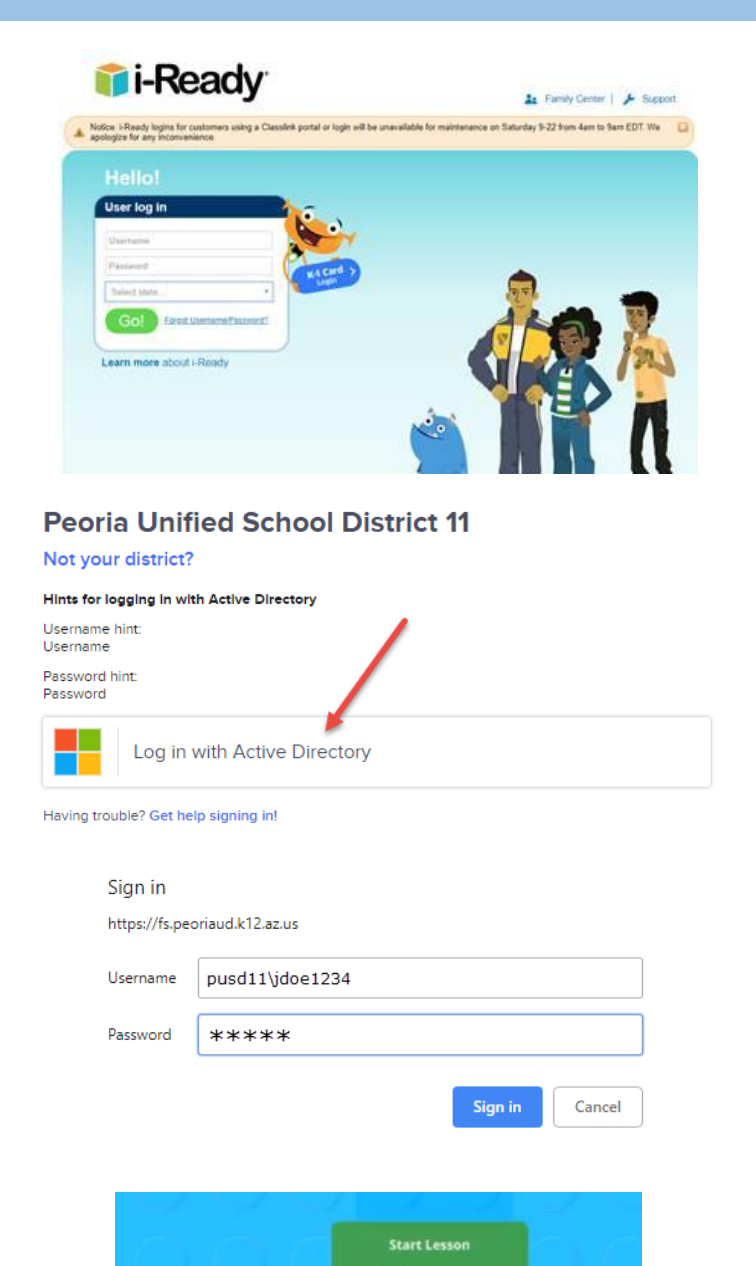

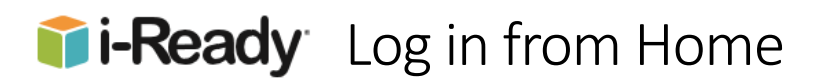

## <span id="page-1-0"></span>**Directions for iPad Users**

1. Download the *free* i-Ready for Students App from the App Store.

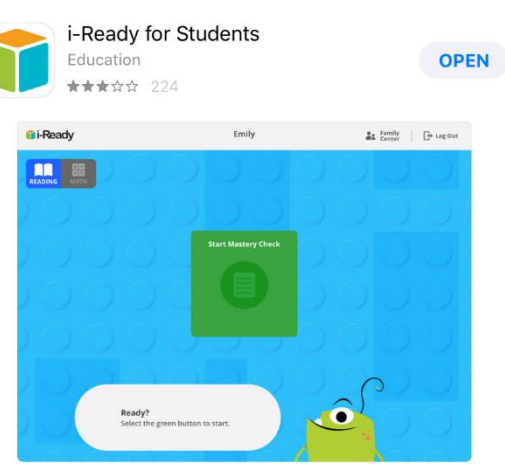

2. Download the *free* Clever – Instant Login App from the App Store.

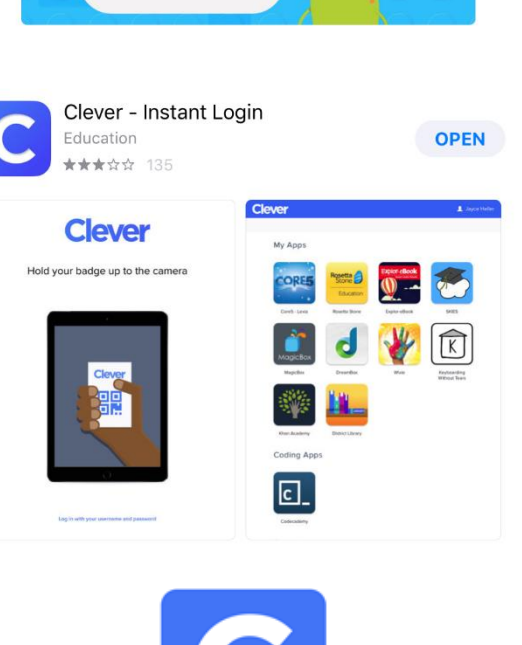

- 3. Open the Clever App. If the App asks for permission to use your iPad's camera, please enable that permission when you are prompted.
- 4. When prompted to Search for your school, type the school name. (We do not use Clever Badges from home.)

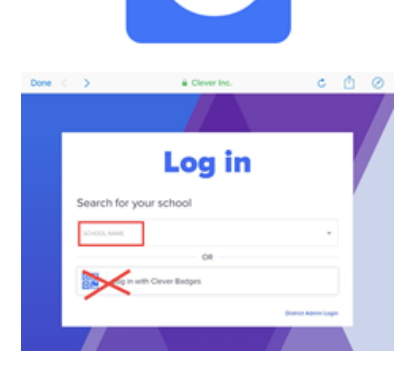

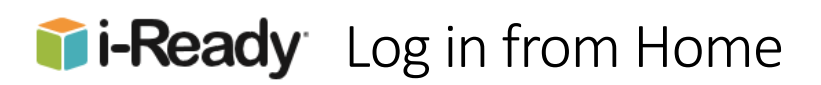

*If you see the screen asking you to hold up a badge, (as shown to the right), tap the option at the bottom to log in with your username and password. Note: You may not see this option as the app should go directly to the authentication page shown next.*

Hold your badge up to the camera Log in with your username and password

Done  $\langle \rangle$  and  $\hat{a}$  are clever lnc.

**Clever** 

5. Tap to choose Log in with Active **Directory** 

- 6. In the username field enter your child's Peoria District username, preceded by pusd11\. Example: if you your child's username is jdoe1234 you will enter **pusd11\jdoe1234**. Then enter your child's Peoria District password in the password field.
- 7. While the App is signing your child in, you will see a Clever "loading" screen. This may take several seconds.

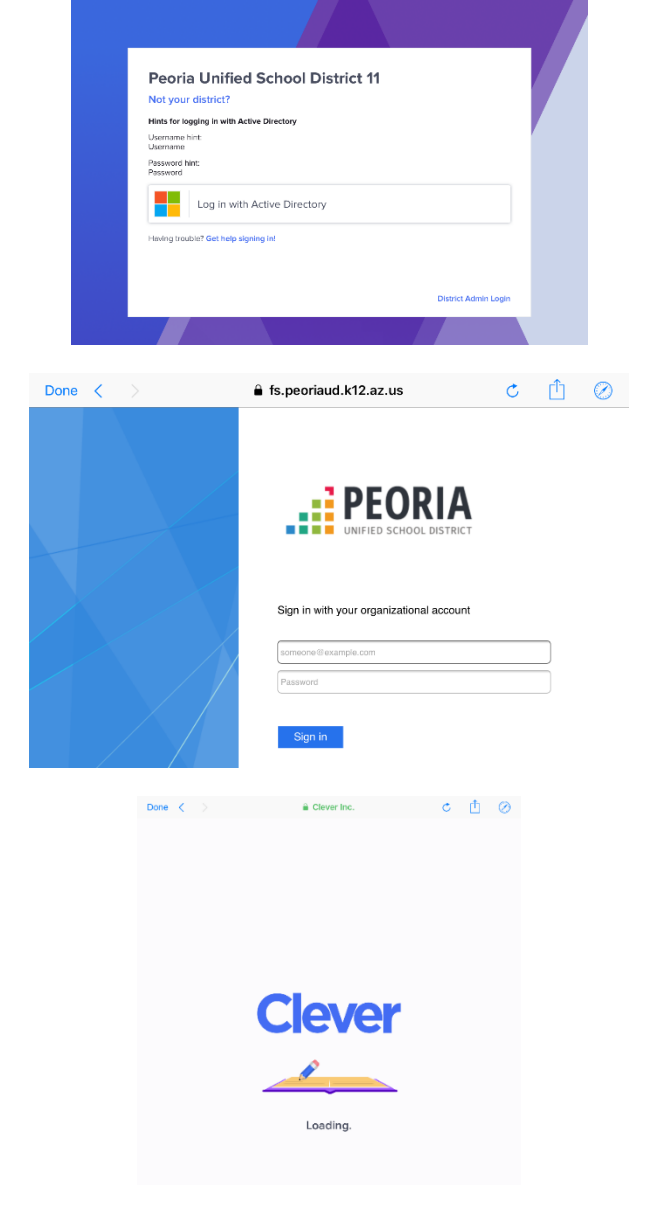

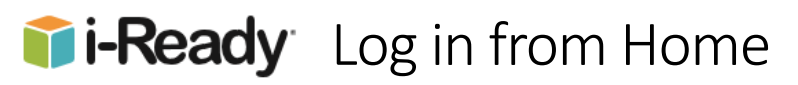

8. When the Clever dashboard loads, tap on the i-Ready icon.

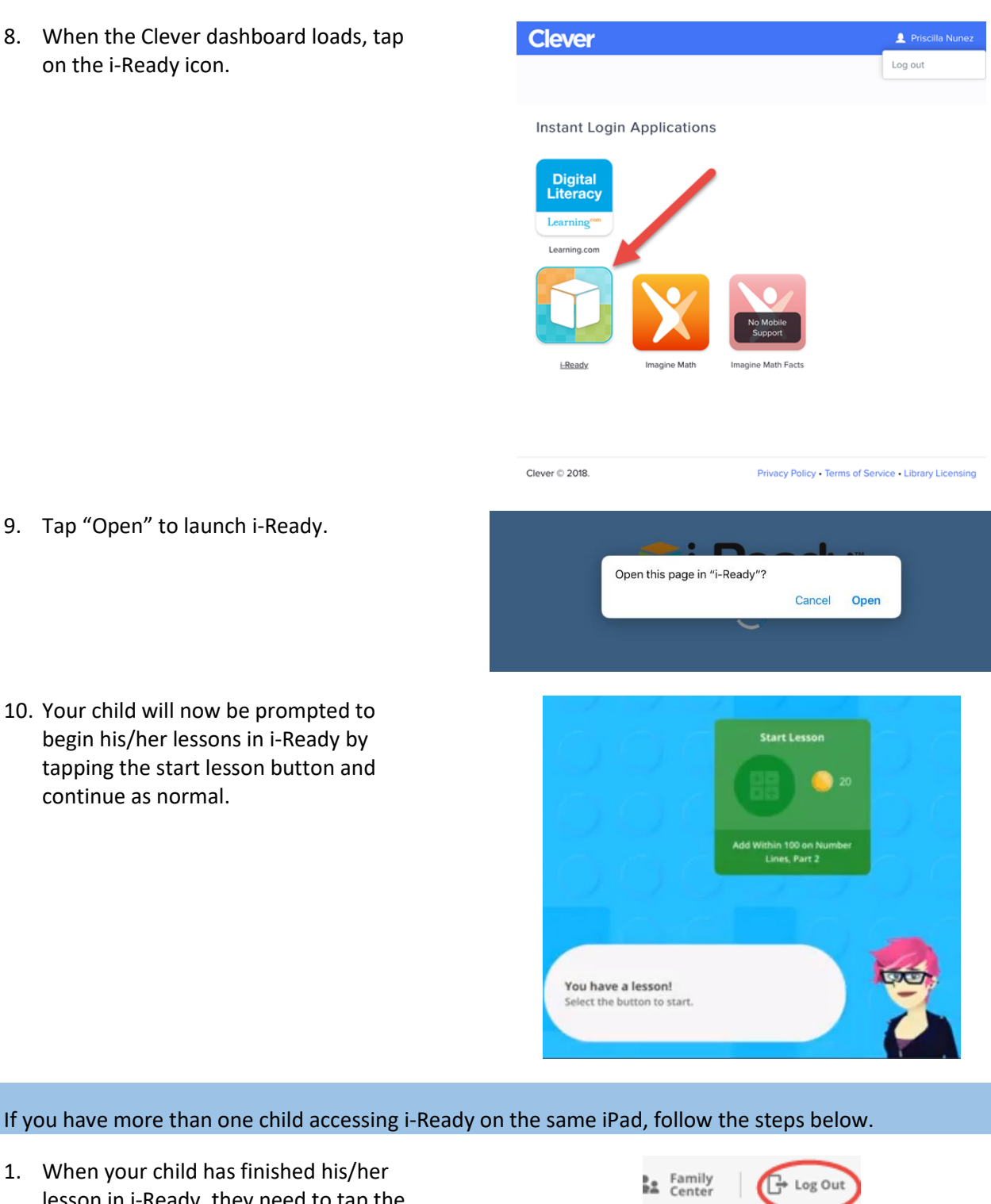

⊻ My Progress

- 9. Tap "Open" to launch i-Ready.
- 10. Your child will now be prompted to begin his/her lessons in i-Ready by tapping the start lesson button and continue as normal.

1. When your child has finished his/her lesson in i-Ready, they need to tap the Log Out button in the top right hand corner of the i-Ready App screen.

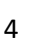

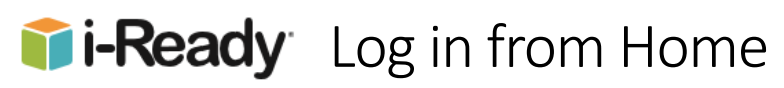

2. The next screen is in the Safari browser and not the Clever App. Close this tab or the whole browser.

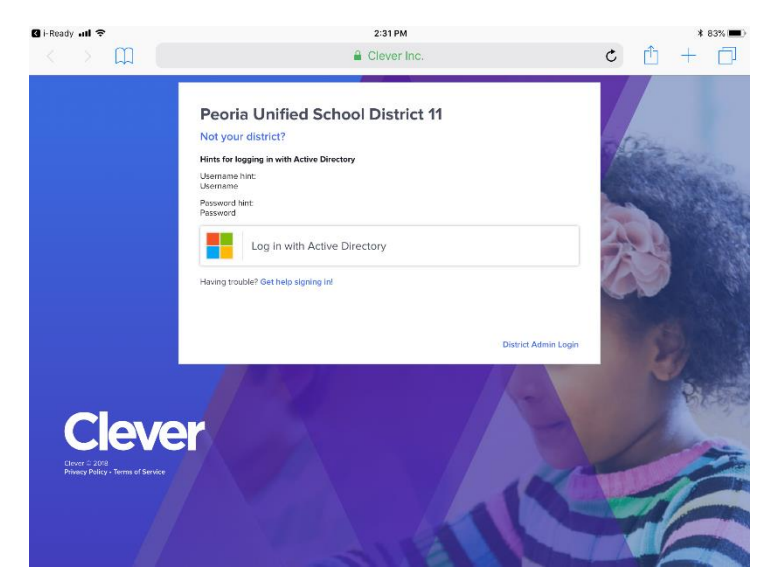

- 3. Press the iPad Home button. Open the Clever App. Tap the Done button in the top left screen.
- 4. Tap the log out button in the top right corner in the Clever App, (different from the Safari screen shown previously).

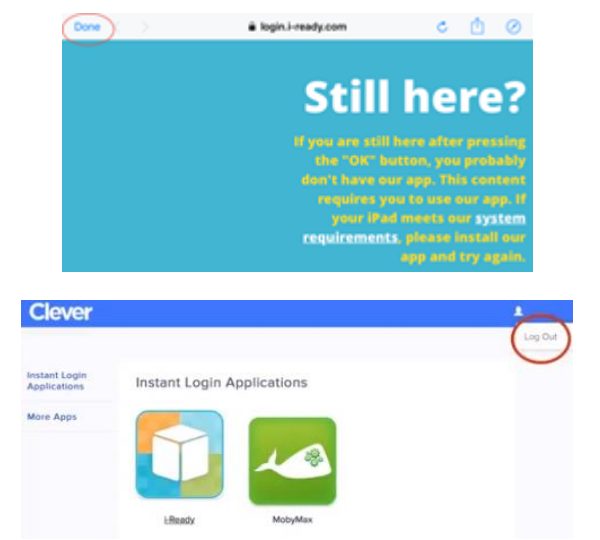